# MHA for Veterans *At A Glance*

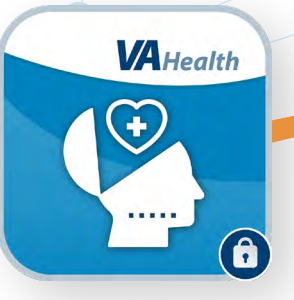

### **What is MHA for Veterans?**

MHA for Veterans is a web-based app that allows Veterans to take a variety of mental health assessments from the comfort and convenience of home. You can complete assessments assigned by your provider and receive scores and feedback in real-time on a smartphone, tablet, or computer.

There are two ways to use MHA for Veterans:

- **Direct links**—Complete assessments using a link you receive in an email or text message. This does not require you to log in.
- **Patient Portal**—Use the online Patient Portal to view all your assessments, complete assigned assessments, and view graphs of your scores over time. NOTE: To use the MHA for Veterans Patient Portal, you must have Login.gov, ID.me, DS Logon Level 2 (Premium) or My Health*e*Vet Premium account credentials.

#### **Getting Started**

To start receiving email or text message notifications with direct links to your assessments, check that your contact information is up to date at **[VA.gov](https://www.va.gov/change-address/)**.

To start using the MHA for Veterans Patient Portal:

- 1. Follow the email link from your provider or visit **[mobile.va.gov/app/mha-veterans](http://mobile.va.gov/app/mha-veterans)**.
- 2. Select **Launch in Browser** to open MHA for Veterans and agree to the End User License Agreement.
- 3. Log in using one of the four account options: Login.gov, My Health*e*Vet, ID.me, or DS Logon.

When you log into the MHA for Veterans Patient Portal, you will see a welcome message on the home screen with information on the assessments your VA provider has assigned to you. Below that, you will see a taskbar with the status of your assessments. Select any of the following tabs on the taskbar to view more information related to your assessments:

- **Due**—View assigned assessments that are available for you to complete.
- **Completed**—View completed assignments.
- **Assigned**—View upcoming assignments.

Your name will be displayed in the top right corner of the screen from anywhere in the app. Below your name, select **Home** to return to the home screen. Select **About** for more information about the app or select **Help** to find additional resources.

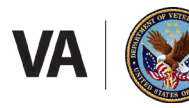

**U.S. Department of Veterans Affairs** Veterans Health Administration Office of Connected Care

## MHA for Veterans At A Glance

#### **Complete an Assessment**

To complete an assessment without logging into the MHA for Veterans Patient Portal, select the link provided in the email or text message you received. This will take you directly to the assessment, where you can complete and submit your responses.

To complete an assessment while logged into the MHA for Veterans Patient Portal, select the **Due** tab. Find the assessment in the list and select **Complete** to begin the assessment, or select **Resume** to continue working on an assessment you have previously started and saved. When you have finished the assessment, select **Submit** or review your responses and edit them if needed. Once you submit your responses, you will see a confirmation page with your score. Your score will be saved and available for you and your provider to review.

#### **View Assigned Assessments**

Select the **Assigned** tab to view upcoming assessments with date, name, and frequency. Note: You may not be able to complete the assessments in the **Assigned** tab if they do not currently appear in the **Due** tab.

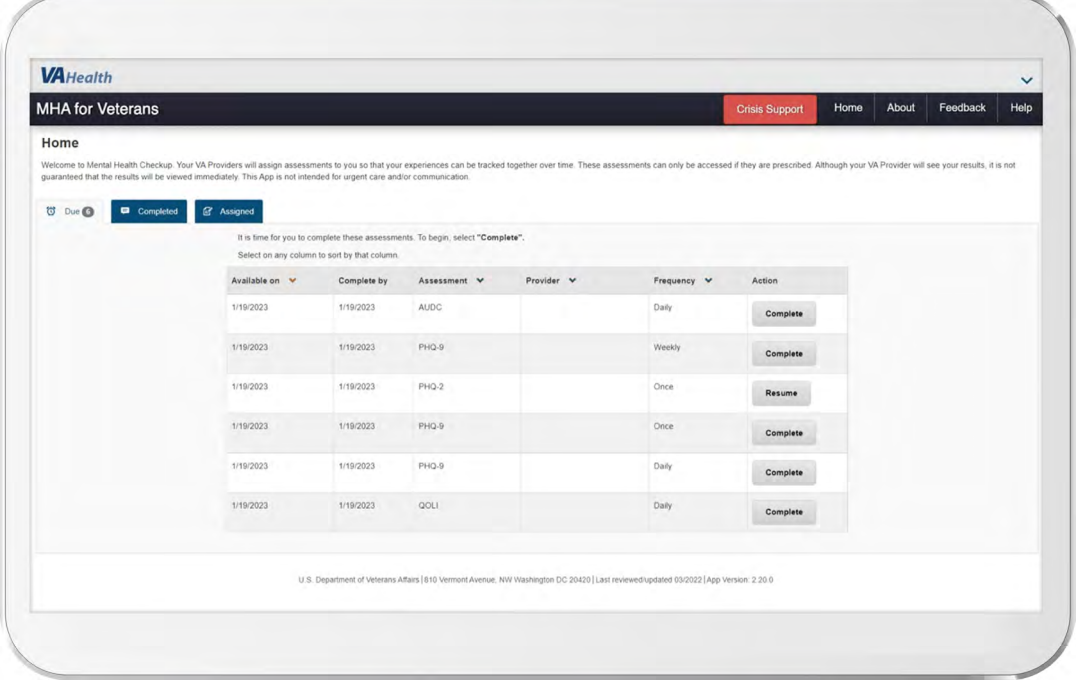

#### **View Completed Assessments**

Select the **Completed** tab to view your completed assessments and scores. Select **View** to see an assessment's details. To view your completed assessments as a graph, select **View Assessment Score Historical Graphs** above the assessment table.

#### **Help and Additional Information**

For assistance with the MHA for Veterans app, dial 1-877-470-5947 to speak with a VA representative. More resources, such as a slideshow and FAQs, can be found on **[mobile.va.gov/app/mha-veterans](http://mobile.va.gov/app/mha-veterans)**.